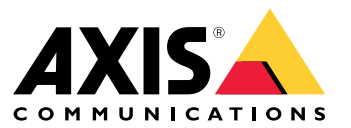

Manual de usuario

Esto es AXIS Body Worn Live

## Esto es AXIS Body Worn Live

Con AXIS Body Worn Live, los usuarios de cámaras corporales pueden transmitir vídeo en directo <sup>a</sup> través de redes inalámbricas <sup>o</sup> móviles. Los operadores pueden ver el vídeo en directo y avisar <sup>a</sup> los usuarios de la cámara de que lo están viendo. En una vista de mapa, los operadores también pueden ver la ubicación de las cámaras que están transmitiendo vídeo en directo en ese momento.

## <span id="page-2-0"></span>Procedimientos iniciales

## Procedimientos iniciales

Primeros pasos con AXIS Body Worn Live:

- 1. *Active las extensiones de nube en su sistema corporal en la página 3*
- 2. *Crear una cuenta My Axis en la página 3*
- 3. *Conectar el sistema corporal <sup>a</sup> AXIS Body Worn Live en la página 3*
- 4. *[Habilitar](#page-3-0) el cifrado de extremo <sup>a</sup> extremo en la página [4](#page-3-0)*
- 5. *Habilitar [secuencia](#page-4-0) en directo en la página [5](#page-4-0)*
- 6. *Habilitar [ubicación](#page-4-0) en la página [5](#page-4-0)*
- 7. *Agregar redes [inalámbricas](#page-5-0) en la página [6](#page-5-0)*
- 8. *[Sincronizar](#page-6-0) tiempo en la página [7](#page-6-0)*

#### **Active las extensiones de nube en su sistema corporal**

1. Abra AXIS Body Worn Manager.

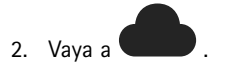

3. Seleccione una **Región**.

#### Nota

- La región es la ubicación geográfica en la que se almacenan los metadatos. Para obtener más información sobre los metadatos, consulte *Datos de evidencia y [metadatos](#page-10-0) en la página [11](#page-10-0)*.
- Solo puede cambiar la región mediante un restablecimiento del sistema corporal.
- 4. Haga clic en **Connect (Conectar)**.
- 5. Haga clic en **Connect (Conectar)** para confirmar.

Para obtener más información sobre las extensiones de nube, consulte *[Extensiones](https://help.axis.com/axis-body-worn-solution#cloud-extensions) de nube* en el manual del usuario de la solución corporal.

### **Crear una cuenta My Axis**

Una cuenta My Axis le proporciona una identidad de Axis y acceso <sup>a</sup> nuestros sistemas y servicios en la nube, como AXIS Body Worn Live. Puede omitir este paso si ya tiene una cuenta My Axis.

- 1. Vaya <sup>a</sup> *My Axis – Crear [cuenta](https://auth.axis.com/oauth2/oauth-authorize?&client_id=AxisBodyWornLive&response_type=code&redirect_uri=https://www.axis.com/&ptr=true)*.
- 2. Introduzca la información <sup>y</sup> haga clic en **CREATE ACCOUNT (CREAR CUENTA)**.

## <span id="page-3-0"></span>Procedimientos iniciales

## **Conectar el sistema corporal <sup>a</sup> AXIS Body Worn Live**

#### Nota

Si su sistema ponible corporal contiene AXIS W100 <sup>o</sup> AXIS W101 Body Worn Cameras y se encuentra fuera de Norteamérica, todos los canales de red inalámbricos de las cámaras deben estar activados antes de poder iniciar la transmisión en directo con AXIS Body Worn Live. Póngase en contacto con el servicio de asistencia técnica de Axis en la dirección bodywornlive.support@axis.com y proporcione el ID del sistema y el país en el que se encuentra antes de conectar AXIS Body Worn Live. El servicio de asistencia de Axis habilitará los canales inalámbricos necesarios para las cámaras corporales.

- 1. En AXIS Body Worn Manager, vaya a
- 2. Haga clic en **Start AXIS Body Worn Live setup (Iniciar la configuración de AXIS Body Worn Live)**.
- 3. Acepte el acuerdo de licencia de usuario final.
- 4. Haga clic en el enlace **Start AXIS Body Worn Live setup (Iniciar la configuración de AXIS Body Worn Live)**.
- 5. Inicie sesión en su cuenta MyAxis.
- 6. Haga clic en **b**ara crear una nueva organización que contenga una carpeta. Se convertirá en el propietario de toda la organización. Vea *[Organizaciones,](#page-9-0) carpetas y roles de usuario en la página [10](#page-9-0)*.
- 7. Vaya <sup>a</sup> AXIS Body Worn Manager y copie el código de autorización.
- 8. Vuelva al paso de autorización y pegue el código.
- 9. Si desea especificar en qué país almacenar los datos de las pruebas, haga clic en **Advanced settings (Configuración avanzada)** <sup>y</sup> seleccione una opción de la lista.

Si no especifica un país, todos los datos se almacenarán en la región definida en AXIS Body Worn Manager. Para obtener más información sobre los datos de evidencia, consulte *Datos de evidencia y [metadatos](#page-10-0) en la página [11](#page-10-0)*.

10. Haga Clic en **Finish (Finalizar)**.

Se activa automáticamente una licencia de prueba de 30 días para AXIS Body Worn Live.

## **Habilitar el cifrado de extremo <sup>a</sup> extremo**

El cifrado de extremo <sup>a</sup> extremo garantiza una comunicación segura entre las cámaras corporales y AXIS Body Worn Live. Para obtener más información, *Cifrado de extremo <sup>a</sup> extremo en la [página](#page-9-0) [10](#page-9-0)*.

Nota

- El cifrado de extremo <sup>a</sup> extremo es obligatorio y debe agregar el cifrado para cada navegador que utilice AXIS Body Worn Live.
- AXIS Body Worn Manager distribuye la clave pública <sup>a</sup> las cámaras cuando están acopladas.
- 1. Vaya <sup>a</sup> *AXIS [Body](https://live.bw.mysystems.axis.com/) Worn Live* <sup>e</sup> inicie sesión con las credenciales de la cuenta My Axis.
- 2. Vaya <sup>a</sup> **Settings (Ajustes)**.
- 3. Haga clic en **Generate keys (Generar claves)**.
- 4. Si desea volver <sup>a</sup> usar la clave privada para ver los flujos de vídeo en otro navegador <sup>u</sup> otro ordenador, haga clic en **Descargar (Descargar)**.

Cifrar las claves es opcional.

5. Haga clic en **Copy public key (Copiar clave pública)**.

## <span id="page-4-0"></span>Procedimientos iniciales

- 6. En AXIS Body Worn Manager, vaya a
- 7. En la tarjeta de **AXIS Body Worn Live**, en **Public key (Clave pública)**, haga clic en **Add (Agregar)**.
- 8. Escriba un nombre para la clave pública.

Es aconsejable asignar un nombre de clave que ayude <sup>a</sup> identificar el ordenador y el navegador que la utilizan, por ejemplo, "Navegador Chrome de Juan".

- 9. Pegue la clave pública copiada.
- 10. Acople todas las cámaras que pertenezcan al sistema para llevar en el cuerpo.

#### **Reutilizar una clave privada**

En lugar de generar un par de claves para cada navegador en el que se utilice AXIS Body Worn Live, puede reutilizar una clave privada ya descargada. Si reutiliza la clave, solo tiene almacenar una clave pública en AXIS Body Worn Manager.

#### Nota

Si ya dispone de una clave, debe eliminarla para poder importar una nueva.

- 1. Vaya <sup>a</sup> *AXIS [Body](https://live.bw.mysystems.axis.com/) Worn Live* <sup>e</sup> inicie sesión con las credenciales de la cuenta My Axis.
- 2. Vaya <sup>a</sup> **Settings (Ajustes)**.
- 3. Haga clic **Import keys (Importar claves)**.
- 4. Desplácese hasta la clave y selecciónela.

#### **Verificar cifrado de extremo <sup>a</sup> extremo**

La clave pública tiene una huella de clave pública, que se puede usar para verificar el cifrado de extremo <sup>a</sup> extremo. Puede encontrar la huella de clave pública en AXIS Body Worn Manager y en AXIS Body Worn Live. Para verificar el cifrado de extremo <sup>a</sup> extremo, compare estas dos huellas y asegúrese de que son las mismas.

En AXIS Body Worn Manager, la huella de clave pública se ubica en la lista de claves públicas en la página de la nube en **AXIS Body Worn Live**.

En AXIS Body Worn Live, la huella de la clave pública se encuentra en la página de **Ajustes** en **cifrado de extremo <sup>a</sup> extremo**.

## **Habilitar secuencia en directo**

Recomendamos dedicar un perfil de cámara <sup>a</sup> la transmisión en directo para minimizar el número de licencias utilizadas. Vea *[Licencias](#page-9-0) en la página [10](#page-9-0)*.

1. Abra AXIS Body Worn Manager.

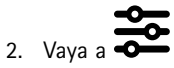

- 
- 3. Seleccione el perfil de cámara para el que desea habilitar la secuencia en directo.
- 4. En **AXIS Body Worn Live**, active **Streaming (Transmisión)**.

## **Habilitar ubicación**

Es posible ver la posición geográfica de las cámaras que actualmente están transmitiendo vídeo en directo. Para poder ver su posición, debe habilitar la ubicación.

## <span id="page-5-0"></span>Procedimientos iniciales

#### Nota

La ubicación no está disponible para todos los modelos de cámara.

1. Abra AXIS Body Worn Manager.

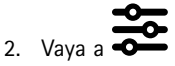

- 3. Seleccione el perfil de cámara para el que habilitó la transmisión en directo.
- 4. Para cada modelo de cámara, active la **Location (Ubicación)** <sup>y</sup> desactive **Power saving mode (Modo de ahorro de energía)**.

## **Agregar redes inalámbricas**

#### Nota

Si la cámara dispone de una tarjeta SD Y solo utiliza redes móviles, no tiene que añadir ni asignar redes inalámbricas.

La cámara corporal debe estar conectada <sup>a</sup> una red inalámbrica <sup>o</sup> móvil para transmitir vídeo. Para las redes inalámbricas, la cámara corporal utiliza las redes asignadas al usuario de la cámara. Puede asignar una red inalámbrica al usuario de la cámara <sup>a</sup> través de los perfiles de la cámara <sup>o</sup> directamente al usuario de la cámara.

Opción 1: Asignar la red inalámbrica a través de un perfil de la cámara - Puede agregar una o más redes inalámbricas en AXIS Body Worn Manager y asignarlas <sup>a</sup> diferentes perfiles de cámara. Para ver las instrucciones, consulte *Asignar una red inalámbrica <sup>a</sup> través del perfil de la cámara en AXIS Body Worn Manager en la página 6* .

**Opción 2: Asignar la red inalámbrica directamente al usuario de la cámara. -** Puede asignar una red inalámbrica directamente <sup>a</sup> un usuario de la cámara, tanto en AXIS Body Worn Manager como en AXIS Body Worn Assistant. En AXIS Body Worn Assistant, los usuarios de las cámaras pueden agregar redes inalámbricas por su cuenta. Esto resulta especialmente útil si tiene muchos usuarios de cámara y desea utilizar muchas redes inalámbricas individuales. Si asigna una red inalámbrica directamente al usuario en AXIS Body Worn Manager, se anulan las redes agregadas <sup>a</sup> través del perfil de la cámara. Si asigna una red inalámbrica directamente al usuario en AXIS Body Worn Assistant, se anula cualquier otra red asignada. Para obtener instrucciones, consulte *[Asignar](#page-6-0) red* inalámbrica [directamente](#page-6-0) al usuario de la cámara en AXIS Body Worn Manager en la página [7](#page-6-0) o Asignar red inalámbrica directamente *al usuario de la [cámara](#page-6-0) en AXIS [Body](#page-6-0) Worn [Assistant](#page-6-0) en la página [7](#page-6-0)* .

#### Nota

AXIS W100 Body Worn Camera y AXIS W101 Body Worn Camera solo admiten banda de frecuencia de 2.4 GHz.

#### **Asignar una red inalámbrica <sup>a</sup> través del perfil de la cámara en AXIS Body Worn Manager**

1. Abra AXIS Body Worn Manager.

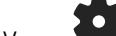

- 2. Vaya <sup>a</sup> **Ajustes <sup>&</sup>gt; Cámara**.
- 3. En **Redes Wi-Fi**, haga clic en Añadir.
- 4. Introduzca el **Nombre (SSID)** <sup>y</sup> la **Contraseña** para la red inalámbrica.
- 5. Haga clic en **Add (Agregar)**.

 $6. \quad \text{Vaya a}$ 

- 7. Seleccione el perfil de cámara al que desea asignar la red inalámbrica.
- 8. Amplíe el panel de **AXIS Body Worn Live**.
- 9. Seleccione una red inalámbrica para asignarla al perfil de la cámara.
- 10. Vaya <sup>a</sup> **Users (Usuarios)** <sup>y</sup> seleccione el usuario de la cámara al que desea asignar la red inalámbrica.

## <span id="page-6-0"></span>Procedimientos iniciales

11. Seleccione el perfil de la cámara que tenga la red inalámbrica adecuada.

#### **Asignar red inalámbrica directamente al usuario de la cámara en AXIS Body Worn Manager**

#### Nota

Antes de poder asignar una red inalámbrica directamente al usuario de la cámara, debe habilitar la transmisión, consulte *Habilitar [secuencia](#page-4-0) en directo en la página [5](#page-4-0)* .

- 1. Abra AXIS Body Worn Manager.
- 2. Vaya a  $\bullet$  y seleccione el usuario al que desea agregar una red inalámbrica.
- 3. Haga clic en
- 4. Introduzca el **Nombre (SSID)** <sup>y</sup> la **Contraseña** para la red inalámbrica.
- 5. Haga clic en **Add (Agregar)**.

#### **Asignar red inalámbrica directamente al usuario de la cámara en AXIS Body Worn Assistant**

- 1. Abra AXIS Body Worn Assistant.
- 2. Vaya <sup>a</sup> **Camera (Cámara)**.
- 3. Toque el icono de lápiz  $\mathscr{D}$
- 4. Introduzca el nombre <sup>y</sup> la contraseña de la red inalámbrica <sup>y</sup> toque **OK (Aceptar)**.

#### Nota

Si agrega una red inalámbrica de esta forma, anula las redes agregadas en el perfil de la cámara <sup>o</sup> directamente al usuario en AXIS Body Worn Manager.

## **Sincronizar tiempo**

#### Importante

- Los navegadores que se utilizan para visualizar transmisiones de AXIS Body Worn Live deben tener el mismo tiempo, conceder <sup>o</sup> tardar unos segundos, en función del sistema corporal.
- AXIS Body Worn Live impide la transmisión de vídeo si el tiempo entre el sistema y el cliente no está sincronizado.
- • Recomendamos utilizar el mismo servidor NTP y los mismos ajustes de hora en los ordenadores que se usan para ver transmisiones de AXIS Body Worn Live, como en el sistema corporal.

## <span id="page-7-0"></span>Configure su sistema

## Configure su sistema

## **Agregar usuarios**

Para añadir usuarios <sup>a</sup> AXIS Body Worn Live, usted, como propietario de la organización, empiece por invitarles <sup>a</sup> su organización. Los usuarios aceptan la invitación. A continuación, el propietario de la organización asigna funciones de usuario. Para más información sobre las diferentes funciones, consulte *[Funciones](#page-9-0) de usuario en la página [10](#page-9-0)*.

#### **Invitar a usuarios**

Como propietario de una organización, puede invitar <sup>a</sup> usuarios <sup>a</sup> la organización. Los usuarios deben tener cuentas de My Axis.

- 1. Vaya <sup>a</sup> Gestión de identidad y acceso.
	- Si la región de la nube en AXIS Body Worn Manager está configurada en Europa, vaya <sup>a</sup> *Gestión de [identidad](https://eu.iam.bodyworn.axis.com/) y acceso*.
	- Si la región de la nube en AXIS Body Worn Manager está configurada en Norteamérica, vaya <sup>a</sup> *Gestión de [identidad](https://us.iam.bodyworn.axis.com/) y acceso*.
- 2. Haga clic en **SIGN IN (INICIAR SESIÓN)** <sup>e</sup> inicie sesión con las credenciales de la cuenta My Axis.
- 3. Seleccione la organización que contiene la carpeta que representa el sistema corporal.
- 4. Haga clic en **CONTINUE (CONTINUAR)**.
- 5. Haga clic en **INVITE USER (INVITAR USUARIO)**.
- 6. Introduzca la dirección de correo electrónico de la persona <sup>a</sup> la que desea invitar. Este es el correo electrónico que la persona utiliza para la cuenta My Axis.
- 7. Haga clic en **SEND INVITE (ENVIAR INVITACIÓN)**. El usuario se agrega <sup>a</sup> la lista de invitados <sup>y</sup> recibe una invitación por correo electrónico.

La invitación es válida durante siete días. Cuando el usuario acepte la invitación, consulte , *Aceptar invitación en la página 8* , puede asignar los roles de AXIS Body Worn Live al usuario, consulte *Asignar roles de usuario en la página 8* .

### **Aceptar invitación**

Como usuario de AXIS Body Worn Live, tiene que aceptar la invitación <sup>a</sup> la organización.

- 1. Abra el correo electrónico de invitación.
- 2. Haga clic en el enlace del correo electrónico. Esto le lleva <sup>a</sup> Gestión de identidad y acceso.
- 3. Haga clic en **SIGN IN (INICIAR SESIÓN)** <sup>e</sup> inicie sesión con las credenciales de la cuenta My Axis.
- 4. Haga clic en **ACCEPT ALL INVITES (ACEPTAR TODAS LAS INVITACIONES)**.

#### **Asignar roles de usuario**

El propietario de una organización asigna funciones de usuario <sup>a</sup> los usuarios de AXIS Body Worn Live.

- 1. Vaya <sup>a</sup> Gestión de identidad y acceso.
	- Si la región de la nube en AXIS Body Worn Manager está configurada en Europa, vaya <sup>a</sup> *Gestión de [identidad](https://eu.iam.bodyworn.axis.com/) y acceso*.
	- Si la región de la nube en AXIS Body Worn Manager está configurada en Norteamérica, vaya <sup>a</sup> *Gestión de [identidad](https://us.iam.bodyworn.axis.com/) y acceso*.
- 2. Haga clic en **SIGN IN (INICIAR SESIÓN)** <sup>e</sup> inicie sesión con las credenciales de My Axis.

## Configure su sistema

- 3. Seleccione la organización que contiene la carpeta que representa el sistema corporal.
- 4. Haga clic en **CONTINUE (CONTINUAR)**.
- 5. Vaya <sup>a</sup> **Folders (Carpetas)**.

#### Nota

Si desea que un usuario tenga una función determinada en varios sistemas corporales, puede darles la función de una carpeta principal. Para obtener más información sobre carpetas y funciones de usuario, consulte *[Organizaciones,](#page-9-0) carpetas y roles de usuario en la [página](#page-9-0) [10](#page-9-0)*.

- 6. Seleccione la carpeta que representa el sistema corporal.
- 7. Haga clic en **ADD ACCESS (AGREGAR ACCESO)**.
- 8. En **Users (Usuarios)**, seleccione los usuarios <sup>a</sup> los que desea asignar el rol. Puede seleccionar varios usuarios.
- 9. En **Funciones**, seleccione **Administrador** <sup>u</sup> **Operador**.
- 10. Haga clic en **ADD (AGREGAR)**.

## **Mover un sistema <sup>a</sup> otra carpeta de la organización**

Para mover un sistema corporal de una carpeta de la organización <sup>a</sup> otra, primero debe desconectar el sistema de la carpeta actual y, <sup>a</sup> continuación, conectarlo <sup>a</sup> la otra.

- 1. Abra AXIS Body Worn Manager para el sistema que desea desconectar <sup>o</sup> mover.
- 2. Abra el menú contextual  $\ddot{\cdot}$  en la barra superior y haga clic en Acerca de.
- 3. Anote el **System name (Nombre del sistema)** <sup>y</sup> el **System ID (ID del sistema)**.
- 4. Vaya <sup>a</sup> *AXIS [Body](https://live.bw.mysystems.axis.com/) Worn Live* <sup>e</sup> inicie sesión con las credenciales de My Axis.
- 5. Vaya <sup>a</sup> Settings (Ajustes).
- 6. En **Connected systems (Sistemas conectado)**, identifique el sistema que desea mover <sup>y</sup> haga clic en **Disconnect (Desconectar)**.
- 7. Conecte el sistema corporal <sup>a</sup> otra carpeta de la organización siguiendo las instrucciones descritas en *[Conectar](#page-2-0) el sistema [corpora](#page-2-0)l <sup>a</sup> AXIS [Body](#page-2-0) Worn Live en la [página](#page-2-0) [3](#page-2-0)* .

## **Configurar notificaciones automáticas en SOC**

Para asegurarse de que los operadores del centro de operaciones de seguridad (SOC) reciban una notificación cuando se inicie una nueva transmisión en vivo, puede configurar el sistema para que envíe notificaciones automáticamente. Configure una conexión entre su organización y el centro operativo de seguridad.

- 1. Vaya <sup>a</sup> **Settings (Ajustes)**.
- 2. Haga clic en **<sup>+</sup> New SOC integration (+ Nueva integración SOC)**.
- 3. Introduzca la URL del centro de seguridad.
- 4. Si lo desea, haga clic en **Sign messages (Firmar mensajes)** <sup>e</sup> introduzca una firma de inicio de sesión. Esto se utiliza en el extremo de recepción para verificar que la notificación procede de la fuente correcta.
- 5. Haga clic en **Add (Agregar)**.

## <span id="page-9-0"></span>Descubrir más

## Descubrir más

## **Organizaciones, carpetas y roles de usuario**

La organización es una representación virtual de las instalaciones del sistema de Axis y está en el centro de los servicios en la nube corporales. Cuando se crea una organización, contiene una carpeta. La persona que crea la organización se convierte en el propietario de toda la organización.

- La organización conecta su sistema corporal <sup>a</sup> las licencias de AXIS Body Worn Live.
- La organización conecta su sistema corporal <sup>a</sup> los usuarios de AXIS Body Worn Live.
- El propietario de la organización puede añadir usuarios de AXIS Body Worn Live <sup>a</sup> la organización. Vea *Invitar <sup>a</sup> [usuarios](#page-7-0) en la [página](#page-7-0) [8](#page-7-0)* .
- Puede estructurar la organización en carpetas y subcarpetas. Normalmente, una carpeta representa la instalación física <sup>o</sup> la ubicación de un sistema corporal dentro de una organización.
- Se asignan diferentes roles de usuario <sup>a</sup> los usuarios de AXIS Body Worn Live en carpetas. Las subcarpetas heredan los roles de su padre.
- • Si asigna <sup>a</sup> un usuario la función de operador en una carpeta determinada, solo podrá ver las transmisiones en directo de los sistemas corporales que estén conectados <sup>a</sup> esa carpeta.

Para crear una organización, necesita una cuenta My Axis.

## **Funciones de usuario**

Nota

- Los usuarios de AXIS Body Worn Live son independientes de los usuarios de cámara en AXIS Body Worn Manager.
- Necesita una cuenta de My Axis para iniciar sesión en AXIS Body Worn Live.

Hay dos funciones de usuario diferentes en AXIS Body Worn Live:

**Operador -** Ve y confirma las secuencias en directo entrantes.

**Administrador -** Gestiona los ajustes de AXIS Body Worn Live. Cuando se combina con la función de propietario de la organización, el administrador conecta el sistema corporal <sup>a</sup> AXIS Body Worn Live, invita <sup>a</sup> los usuarios y asigna funciones de usuario. Los administradores también pueden ver y confirmar secuencias en directo entrantes.

## **Licencias**

El número de cámaras asignadas <sup>a</sup> los usuarios con un perfil de cámara habilitado para la transmisión en directo durante un periodo de 24 horas, como media de la última semana, determina el número de licencias de AXIS Body Worn Live que necesita.

El modelo de licencia es el mismo si utiliza asignación de cámara fija <sup>o</sup> autoasignar.

Recomendamos dedicar un perfil de cámara <sup>a</sup> la transmisión en directo para minimizar el número de licencias utilizadas.

Para obtener más información sobre las licencias de los productos y servicios de Axis, consulte el *manual del usuario de AXIS License [Manager](https://help.axis.com/axis-license-manager)*.

## **Cifrado de extremo <sup>a</sup> extremo**

El cifrado de extremo <sup>a</sup> extremo garantiza que solo los destinatarios previstos puedan acceder al vídeo transmitido. Una clave pública en cada cámara corporal y una clave privada en cada navegador con AXIS Body Worn Live permiten que esta comunicación sea segura.

## <span id="page-10-0"></span>Descubrir más

#### Importante

- El navegador elimina la clave privada si elimina las cookies y otros datos de la instalación. Esto puede suceder si borra el historial de navegación. Una forma de evitarlo es hacer una excepción para AXIS Body Worn Live en el navegador.
- Si elimina la clave privada, por ejemplo al borrar el historial de navegación, debe repetir los pasos descritos en *[Habilitar](#page-3-0) el cifrado de extremo <sup>a</sup> extremo en la [página](#page-3-0) [4](#page-3-0)* .

## **Datos de evidencia y metadatos**

Cuando una cámara corporal transmite vídeo en directo, se producen tanto datos de evidencia como metadatos. En AXIS Body Worn Live puede elegir entre varios países para almacenar datos de evidencia. Los metadatos deben almacenarse en una de las principales regiones de la nube (UE <sup>o</sup> EE. UU.), que selecciona en AXIS Body Worn Manager cuando activa las extensiones de nube.

Datos de evidencia:

- Secuencias de audio y vídeo cifradas
- Datos de posicionamiento de incidentes cifrados

Metadatos

- Relacionado con el usuario, como ID de usuario, nombre de usuario, ID de transmisión <sup>e</sup> ID de organización.
- Relacionados con la transmisión, como la hora de inicio, la hora de finalización y la duración.

## Uso diario

## Uso diario

#### Importante

Por razones de seguridad, AXIS Body Worn Live requiere que la cámara se acople al menos una vez cada seis días. La transmisión en vivo solo funciona si acopla la cámara dentro del intervalo de seis días.

## **Abrir AXIS Body Worn Live**

- 1. Vaya <sup>a</sup> *AXIS [Body](https://live.bw.mysystems.axis.com/) Worn Live*.
- 2. Inicie sesión con las credenciales de la cuenta My Axis.

#### Nota

- Permanecerá conectado mientras mantenga el navegador web abierto, incluso si cierra la pestaña de AXIS Body Worn Live.
- Si cierra el navegador web y no lo vuelve <sup>a</sup> abrir, se le cerrará la sesión en el plazo de siete días.

## **Iniciar una secuencia en directo**

Para iniciar una secuencia en directo:

- 1. Pulse dos veces el botón de función en la cámara corporal. El LED de grabación se pone rojo y, en función del modelo de cámara,
	- El LED de conectividad Wi-Fi® comienza <sup>a</sup> parpadear en ámbar.

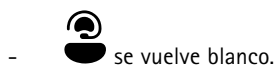

- 2. Cuando la cámara ha establecido una conexión y ha empezado <sup>a</sup> transmitir <sup>a</sup> AXIS Body Worn Live, en función del modelo de cámara:
	- El LED de conectividad Wi-Fi se pone verde.

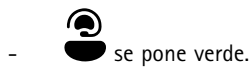

3. La cámara proporciona información cuando el operador del SOC (centro operativo de seguridad) reconoce el flujo, consulte *Ver y aceptar una secuencia en directo en la página 12*.

#### Nota

Puede iniciar una secuencia en directo mientras se graba, <sup>o</sup> bien, empezar <sup>a</sup> grabar y transmitir al mismo tiempo.

## **Detener una secuencia en directo**

Para detener la transmisión en vivo y la grabación, mantenga presionado el botón de grabación. Consulte el manual del usuario de la cámara para obtener información sobre cuánto tiempo debe mantener presionado el botón.

### **Ver y aceptar una secuencia en directo**

Cuando un usuario de la cámara inicia una secuencia en directo, el nombre de usuario integrado aparece en **Transmisiones activas**. Para ver una secuencia en directo:

- 1. Ir a transmisiones  $\blacksquare$
- 2. Haga clic en el usuario de la cámara cuya transmisión de vídeo desea ver.

## Uso diario

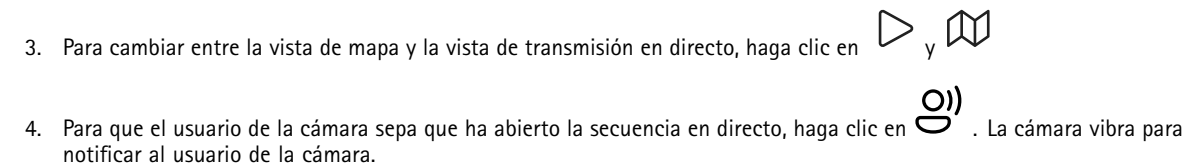

## **Ver varias transmisiones en vivo al mismo tiempo**

Puede ver transmisiones en vivo de hasta cuatro usuarios de cámara uno al lado del otro. Para crear un grupo de usuarios de cámaras y ver sus transmisiones en vivo simultáneamente:

1. Ir a transmisiones

2. Haga clic en  $\overline{\mathbb{C}}$ 

- 3. Escriba un nombre para el grupo.
- 4. Haga clic en y seleccione hasta cuatro usuarios de cámara.
- 5. Haga clic en **Create (Crear)**.
- 6. Para ver las transmisiones en vivo, haga clic en el nombre del grupo.

## **Ver flujos recientes**

AXIS Body Worn Live guarda todos los flujos durante 24 horas. Para ver los flujos recientes:

- 1. Vaya a grabaciones  $\mathcal{P}$
- 2. Haga clic en el usuario de la cámara cuya transmisión de vídeo desea ver.
- 3. Haga clic en el flujo que desea ver.

## **Ver ubicación**

Si desea saber dónde se encuentra y cómo se desplaza un usuario de la cámara que está retransmitiendo vídeo en directo en ese momento, puede ver la posición geográfica de la cámara en un mapa.

Nota

- Debe habilitar la localización en AXIS Body Worn Manager para poder ver la localización. Vea *Habilitar [ubicación](#page-4-0) en la [página](#page-4-0) [5](#page-4-0)* .
- No puede ver los movimientos de una cámara que no puede recibir señales GPS.
- 1. Abra AXIS Body Worn Live.

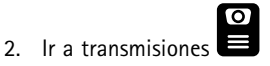

- 3. Haga clic en un usuario de la cámara que esté transmitiendo vídeo en directo en ese momento.
- 4. Haga clic en  $\mathbb{D}$ .

# Solución de problemas

# Solución de problemas

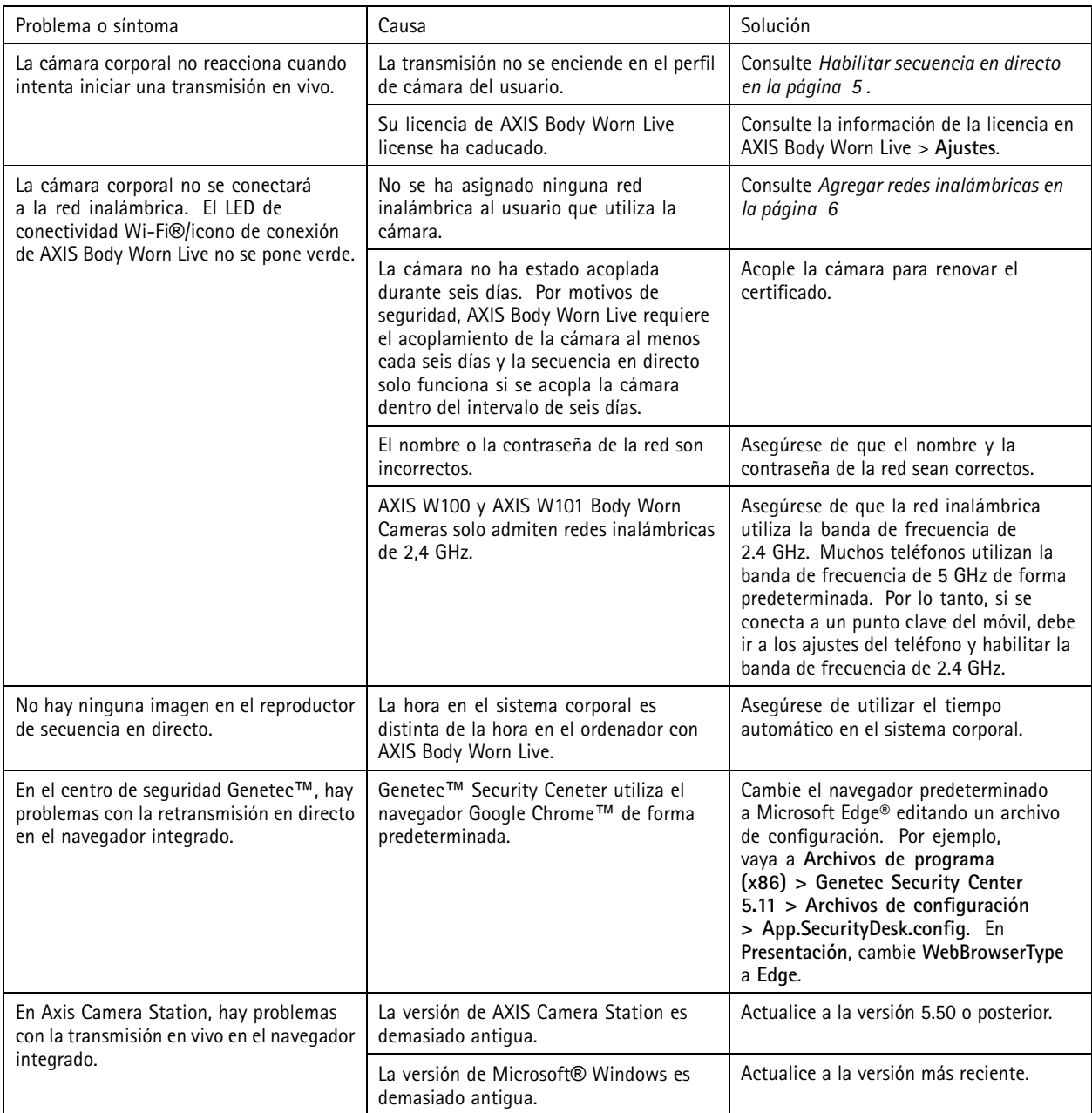

Manual de usuario AXIS Body Worn Live © Axis Communications AB, 2023 -

Ver . M11.2 Fecha: Abril 2024 2024 N.º de pieza T1 018912 1